## คู่มือการใช้ระบบสำหรับ  $\mathsf{Admin}$  หรือเจ้าหน้าที่ทุนฯ

## หน้าจอหลักของระบบแสดงดังภาพด้านล่าง

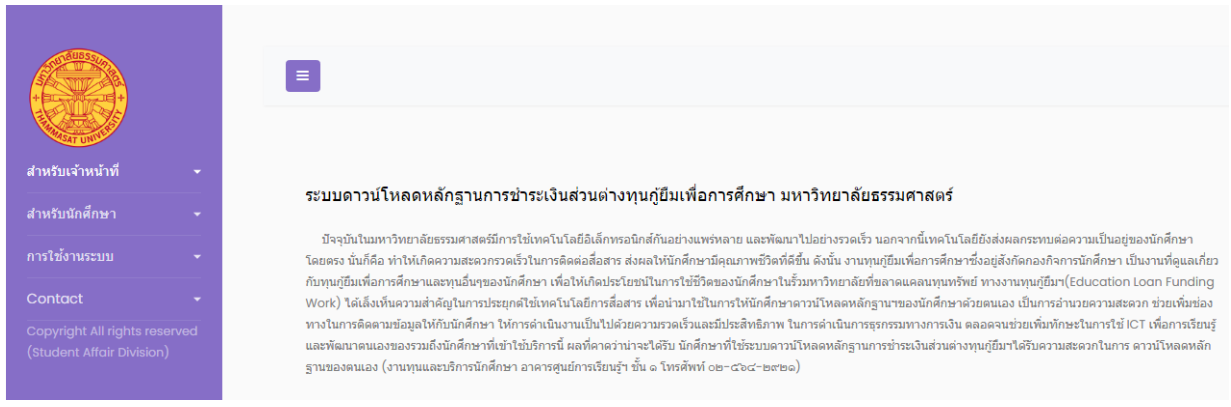

ี ที่แถบเมนู สำหรับเจ้าหน้าที่ ด้านซ้าย ให้คลิก 1 ครั้ง จามีเมนูย่อย บันทึกแก้ไขรายการ ขึ้นมา ให้คลิก เพื่อเข้าไป ใส่ User และ รหัสผ่านเข้าระบบ (ตามที่ผู้พัฒนากำหนดไว้หรือ แก้ตามที่ผู้ใช้ต้องการ) ตามภาพด้านล่าง

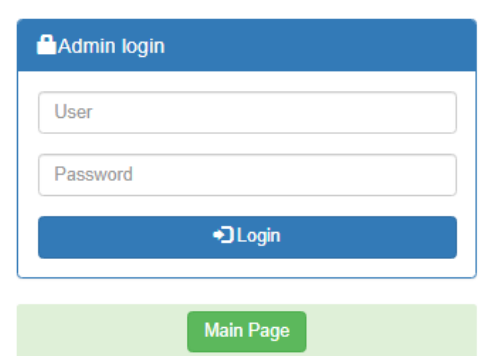

้งานทนและบริการนักศึกษา มหาวิทยาลัยธรรมศาสตร์

กรณีที่กรอกครบทั้ง 2 ช่องแล้ว มีรายการใดไม่ตรงจะขึ้นแจ้งตามภาพด้านล่าง

้งานทุนและบริการนักศึกษา มหาวิทยาลัยธรรมศาสตร์

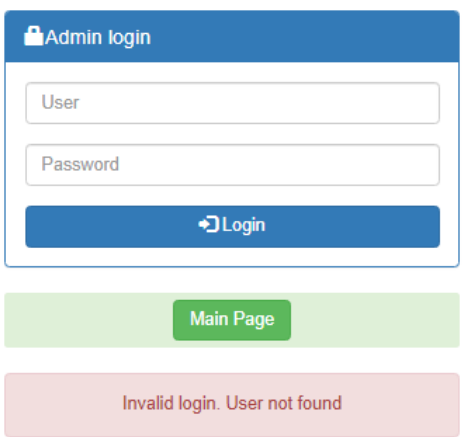

หรือกรอกรายการ ไม่ครบ จะขึ้นแจ้งตามภาพด้านล่าง

งานทุนและบริการนักศึกษา มหาวิทยาลัยธรรมศาสตร์

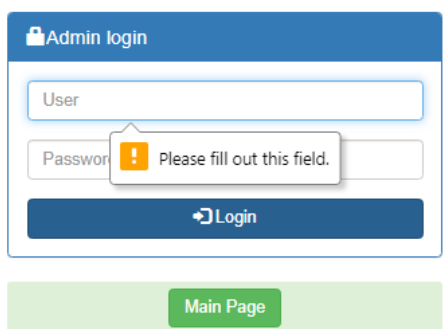

เมื่อกรอกถูกต้องทั้ง 2 ช่อง จะนำเข้าสู่หน้าจอการทำงานของระบบ ดังภาพด้านล่าง

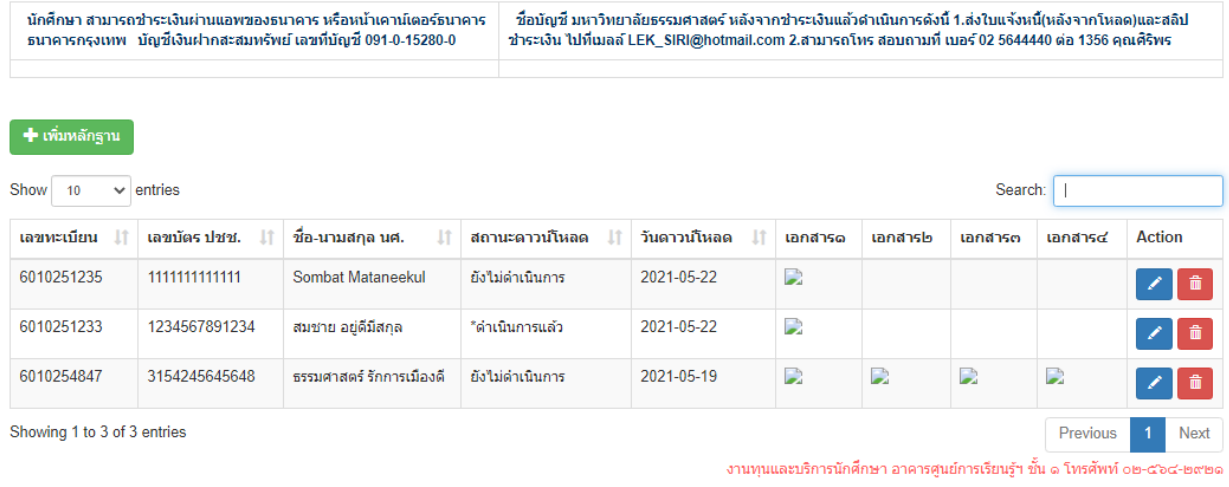

## ระบบ Download หลักฐานการชำระเงินส่วนต่างทุนกู้ยืมฯ (สำหรับเจ้าหน้าที่ทุนฯ)

## **ความหมายที่จดัเกบ็ แต่ละคอลัมน์**

ออกจากระบบ

หน้าหลัก

คอลัมน์ปกติบังคับให้ กรอก ถ้าต้องการข้ามหรือเป็นช่องว่างไว้เติมทีหลัง ให้ไปที่ช่องนั้น เคาะช่องว่าง 1 ครั้ง ระบบประกอบด้วย -เลขทะเบียนนักศึกษา 10 หลัก, -เลขที่บัตรประชาชน 13 หลัก, -ชื่อ-นามสกุลนักศึกษา

-สถานะดาวน์โหลด ช่องนี้ไว้ให้เจ้าหน้าที่ทุนตรวจสอบว่ามีนักศึกษามาใช้บริการ ดาวน์โหลดหรือยัง โดยนักศึกษาที่เข้ามาใช้ บริการเป็นผู้เลือก สถานะนี้ มีด้วยกัน 3 สถานะคือ 1.ช่องว่าง 2.ยังไม่ดำเนินการ 3.\*ดำเนินการแล้ว

-วันดาวน์โหลด จะเก็บวันที่ ที่นักศึกษามาใช้ดาวน์โหลดไฟล์อัตโนมัติ เมื่อนักศึกษามีการยืนยันการใช้งาน รูปแบบที่แสดง เป็น

ปีค.ศ.-เดือนที่-วันที่ อีก 4 คอลัมภ์ ต่อมา คือ เอกสาร๑, เอกสาร๒, เอกสาร๓, เอกสาร๔ ไว้ให้เจ้าหน้าที่ทุนฯ ทำการดาวน์โหลด

เอกสาร pdf ขนาดไม่เกิน 600 kb ต่อ 1 ช่องของนักศึกษาแต่ละคน ไว้ให้นักศึกษาเข้าทำธุรกรรมนี้ โดยจะมี สํญญลักษณ์ เป็นรูป 4 เหลี่ยมสีเขียวขาว เล็กๆ แสดงอยู่ตามช่องที่มีการแนบไฟล์แล้ว ถ้าเป็นช่องว่างแสดงว่า ไม่ได้ใช้งานหรือไม่ได้แนบไฟล์ไว้

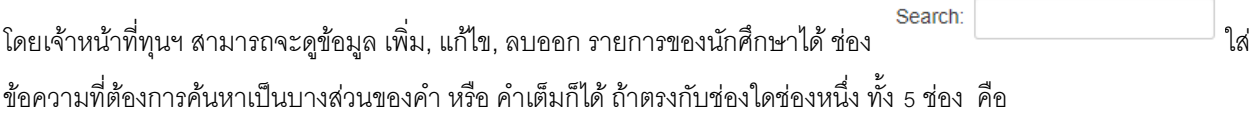

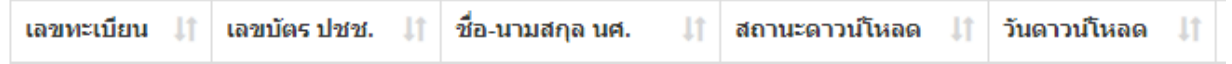

ระบบจะนำข้อมูลมาแสดงทันทีโดยไม่ต้อง กดปุ่มยืนยันการค้นหา และเมื่อใช้เมาส์คลิกหัวคอลัมน์ แต่ละช่อง ระบบก็จะทำการ เรียง ข้อมูล ให้อัตโนมัติ คลิกครั้งแรก ก็จะเรียงจากน้อยไปหามาก คลิกครั้งที่สอง ก็จะเรียง มากไปน้อย สลับกันไป

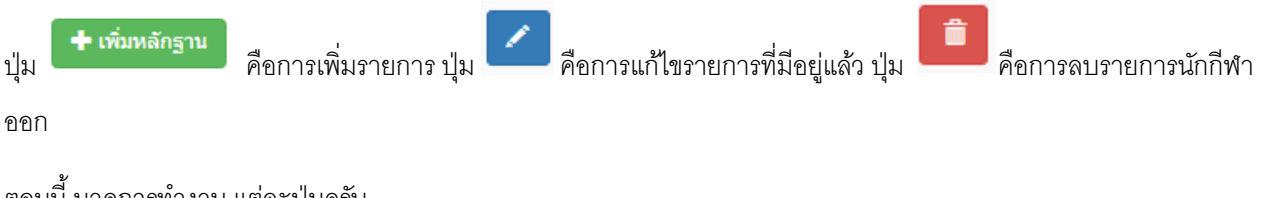

์ ตอนนี้ มาดูการทำงาน แต่ละปุ่มครับ

่ ≢ เพิ่มหลักฐาน

เมื่อ คลิกหรือ กดปุ่มนี้ จะได้ หน้าต่างการทำงาน เพิ่ม รายการตามภาพด้านล่าง

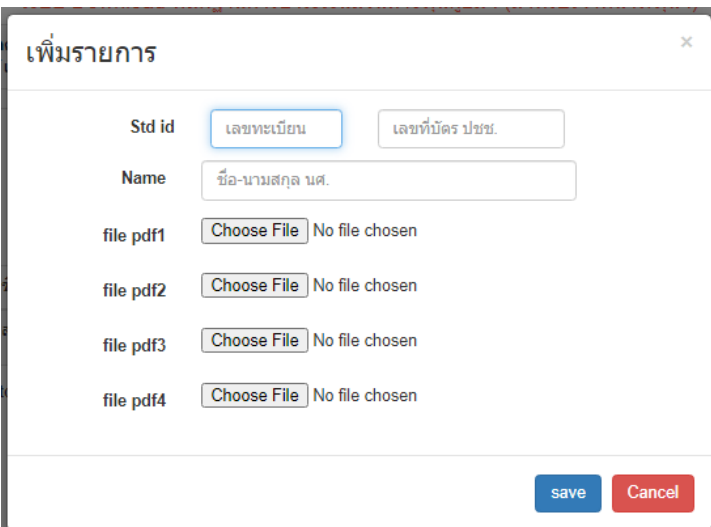

ช่อง Std id ให้กรอก เลขทะเบียนนักศึกษา 10 หลัก ช่องถัดไปกรอกเลขที่บัตร ปชช.13 หลักช่อง Name กรอกชื่อ-นามสกุล ี นักศึกษา ส่วน file pdf1-file pdf4 ไว้แนบไฟล์หลักฐานของนักศึกษา โดยกดปุ่ม Choose File แล้วเลือกไฟล์ที่เราทำ แปลงเป็น pdf ไว้ในเครื่องคอมฯของเจ้าหน้าที่ทุนฯ โดยมีขนาดแต่ละไฟล์ไม่เกิน 600 kb กดปุ่ม save เมื่อต้องการ เก็บข้อมูลหรือ Cancel เมื่อต้องการยกเลิกการจัดเก็บข้อมูล

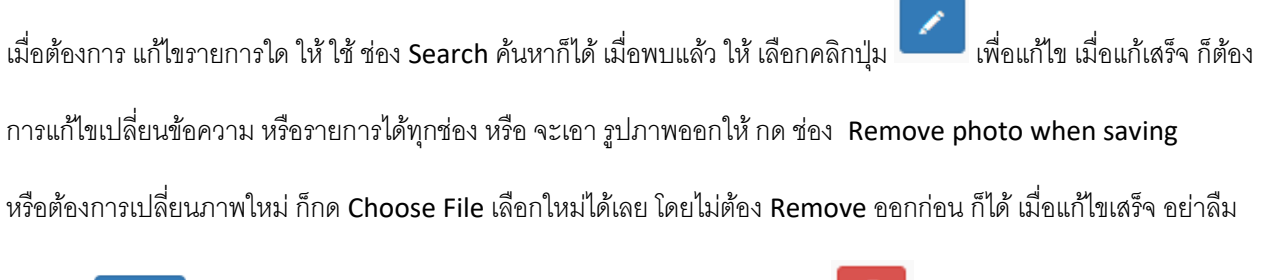

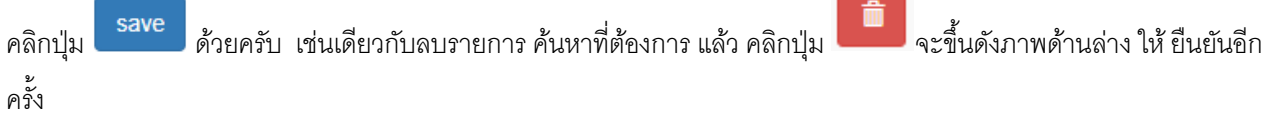

ปุ่ ม หน้าหลัก คือกลับสู่หน้าหลัก โดยยังไม่ออกจากระบบ ปุ่ มออกจากระบบ ไปที่หน้าจอ หน้าต่างการ Login ใหม่

\*\* กรณี เมื่อช่องใด ช่องหนึ่ง ไม่มีข้อมูล หรือข้อมูลไม่ครบ เมื่อ กดปุ่ม save จะปรากฏข้อความ ตามภาพ ตัวอย่างด้านล่าง เป็นกรอบสีแดง มีข้อความ ว่า required ต่อท้าย คือบังคับต้องมีค่าข้อมูล ถ้าไม่มีข้อมูลจริงๆ ต้องการข้าม และ save ได้

วิธีแก้ปัญหานี้คือ ให้ เคาะ ช่องว่าง 1 ครั้ง หรือใส่เครื่องหมาย ขีด อย่างน้อย 1 ขีด หรือข้อความว่า ไม่ระบุ ก็ได้

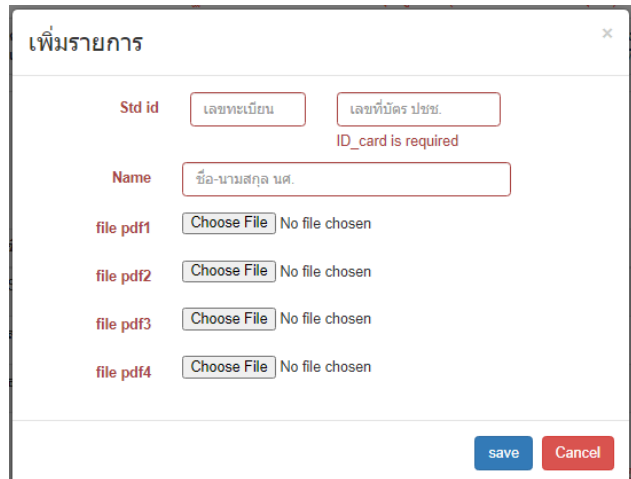